## Rogers Water Utilities – Update Account Information

- 1. Visit: MunicipalOnlinePayments.com/rogerswaterutilitiesar
- 2. In the top right-hand corner of the page, please select the "Sign In / Register" button to log in:

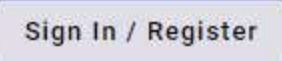

3. Once Logged in, go back to the top right-hand corner, and select the circle with your initials in it to bring up the Account Manager.

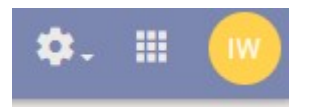

4. Please select the "Profile" tab on the Account Manager pop-up:

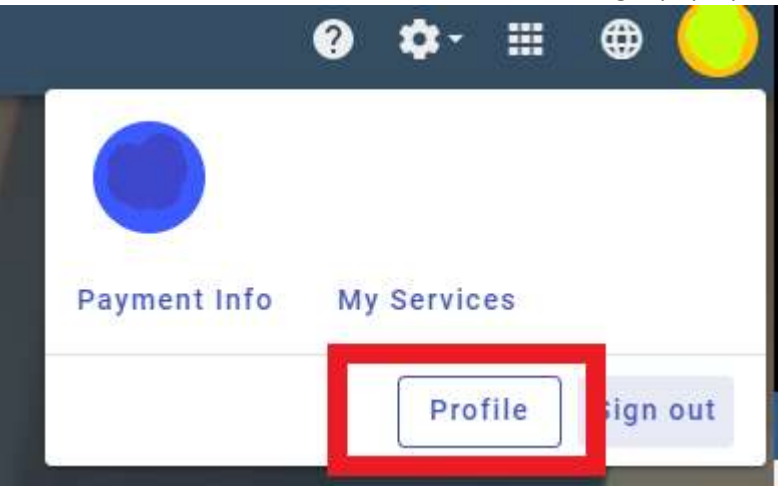

5. From here you can edit and manage your Account Profile information such as edits to your email, password, etc.

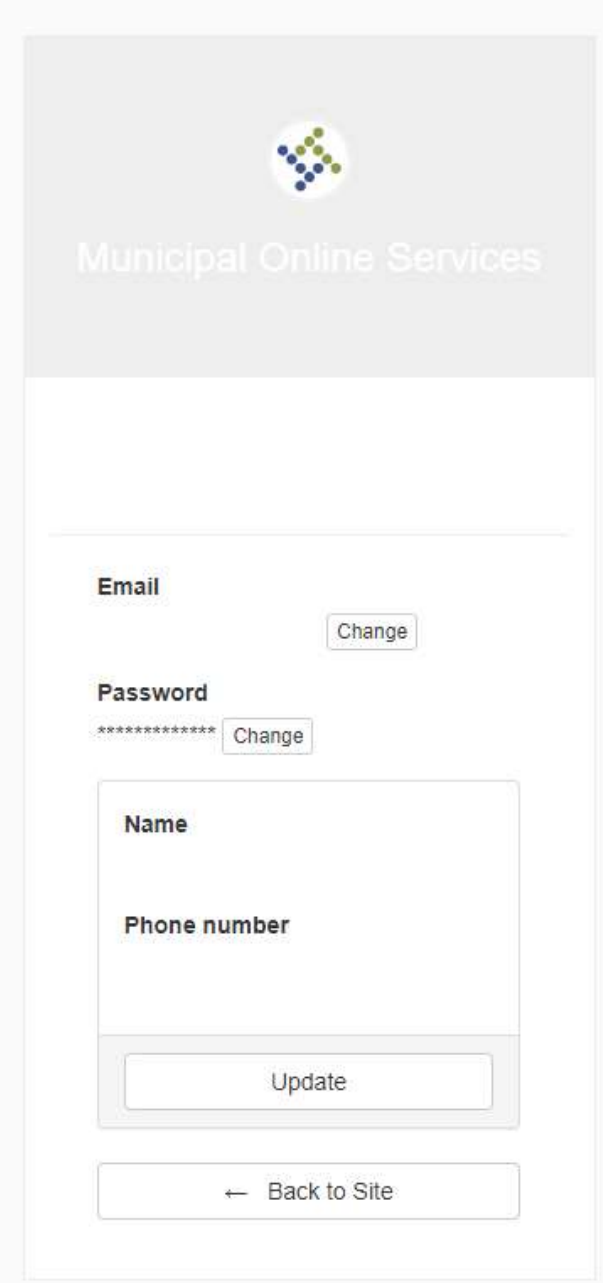